# *Comune di Auronzo di Cadore* **Istruzioni app "CIE ID"**

Sviluppata dall'Istituto Poligrafico e Zecca dello Stato, l'APP consente di autenticarsi in modo semplice e veloce ai servizi della Pubblica Amministrazione cliccando su "Entra con CIE" dallo smartphone grazie alla tua Carta di Identità

L'applicazione è disponibile per i soli smartphone dotati di interfaccia NFC (*Near Field Communication)*

Bastano pochi click per configurare il tuo telefono

Scarica l'applicazione e clicca su **registra la tua carta**

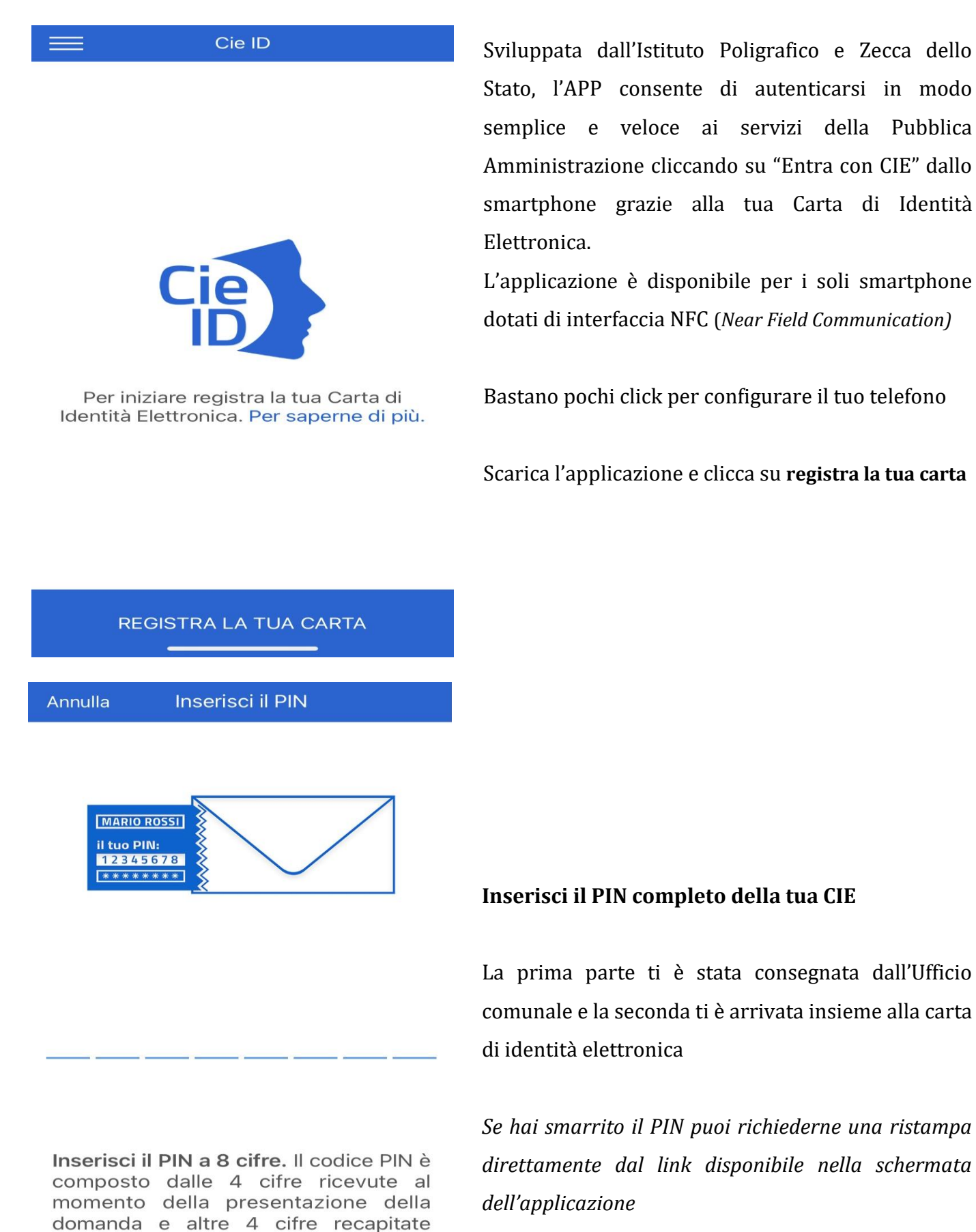

insieme alla nuova Carta di Identità Elettronica. Hai smarrito il PIN? Scopri

come richiedere la ristampa.

A questo punto mantieni in contatto la carta di identità al retro del tuo smartphone e attendi la registrazione

#### **La carta è registrata!**

*Puoi quindi scegliere se in ogni futuro utilizzo vuoi utilizzare le ultime quattro cifre del PIN oppure configurare uno dei metodi di riconoscimento biometrico disponibili nei moderni smartphone (impronta digitale o del volto*); *in tal caso il codice PIN viene memorizzato e collegato al riconoscimento biometrico del tuo cellulare*

Quindi clicca su **concludi**

Ora puoi accedere a tutti i servizi online della pubblica amministrazione!

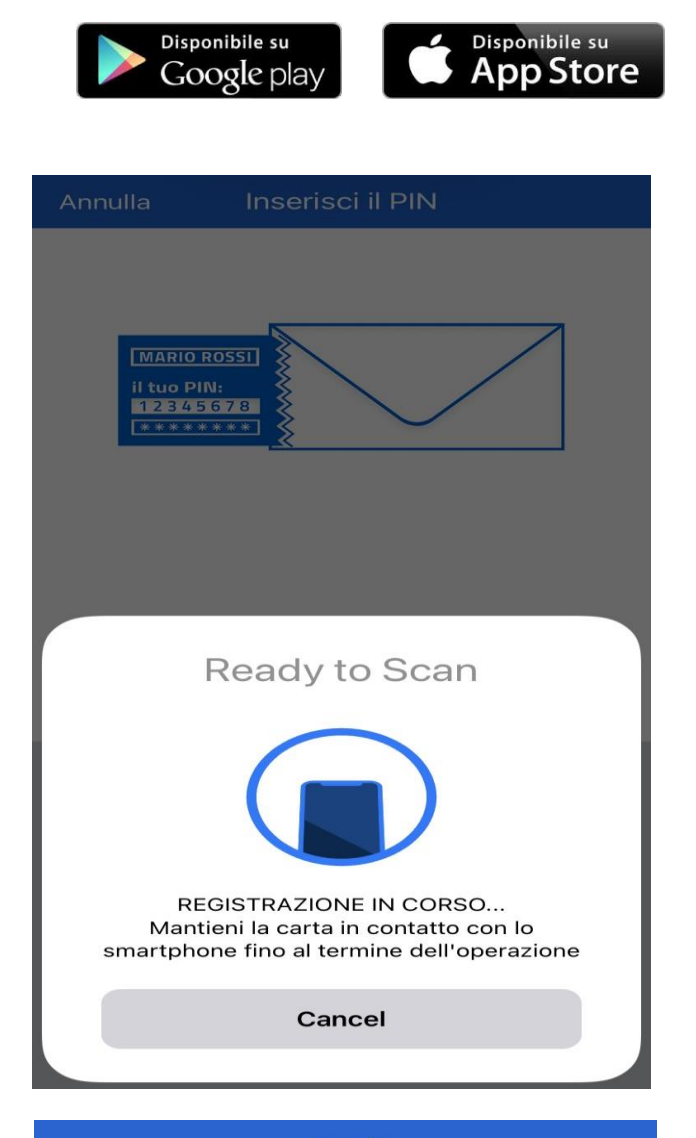

Cie ID

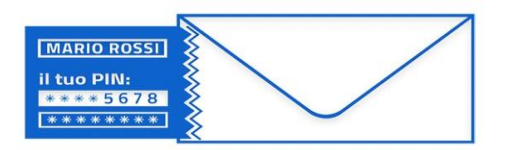

#### **CARTA DI IDENTITA' ELETTRONICA REGISTRATA CORRETTAMENTE**

Da questo momento ti chiederemo solo le ultime 4 cifre del PIN. Le ultime 4 cifre del PIN ti sono state recapitate a casa insieme alla Carta di Identità Elettronica. In alternativa puoi attivare il riconoscimento con Face ID.

Configura Face ID

**CONCLUDI** 

## *Comune di Auronzo di Cadore* **Istruzioni app "CIE ID"**

Adesso puoi scegliere se autenticarti direttamente dallo smartphone oppure tramite il computer. **E' sempre necessario avere lo smartphone a portata di mano e la carta di identità elettronica**

Si inizia visitando, con il browser internet (edge, chrome, firefox, safari etc.), la pagina istituzionale dell'Ente e cliccando sul pulsante di autenticazione (nell'esempio il sito [www.inps.it\)](http://www.inps.it/)

Clicca sulla modalità di autenticazione con CIE :

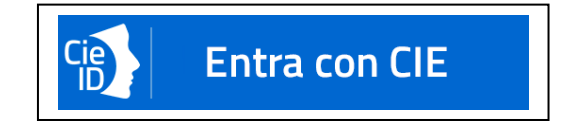

Ci sono quindi due possibilità:

#### **1) AUTENTICAZIONE DALLO SMARTPHONE**

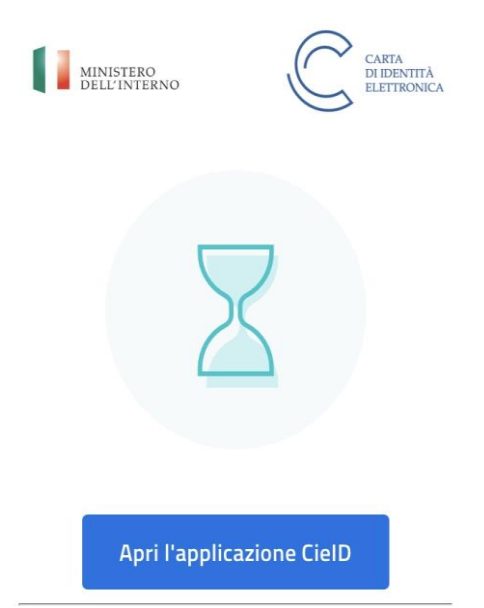

Ora cliccando sul pulsante "**Apri l'applicazione CieID**" la pagina di autenticazione del sito si collegherà all'app già scaricata e configurata nel tuo cellulare

Mantieni la carta appoggiata al retro dello smartphone e attendi l'autenticazione

*Sullo sfondo si intravede il passaggio precedente di inserimento delle ultime quattro cifre del codice PIN. Tale inserimento non è necessario se si è scelto di utilizzare un metodo di riconoscimento biometrico.*

Saranno visibili i tuoi dati personali

Clicca su "**Autorizza l'invio dei dati**"

*Da questo momento puoi navigare il sito dell'Ente per*  Cognome: *visualizzare i contenuti di interesse o effettuare operazioni a*  Data di Nascita: Nome: *tuo nome, come ad esempio presentare una domanda*

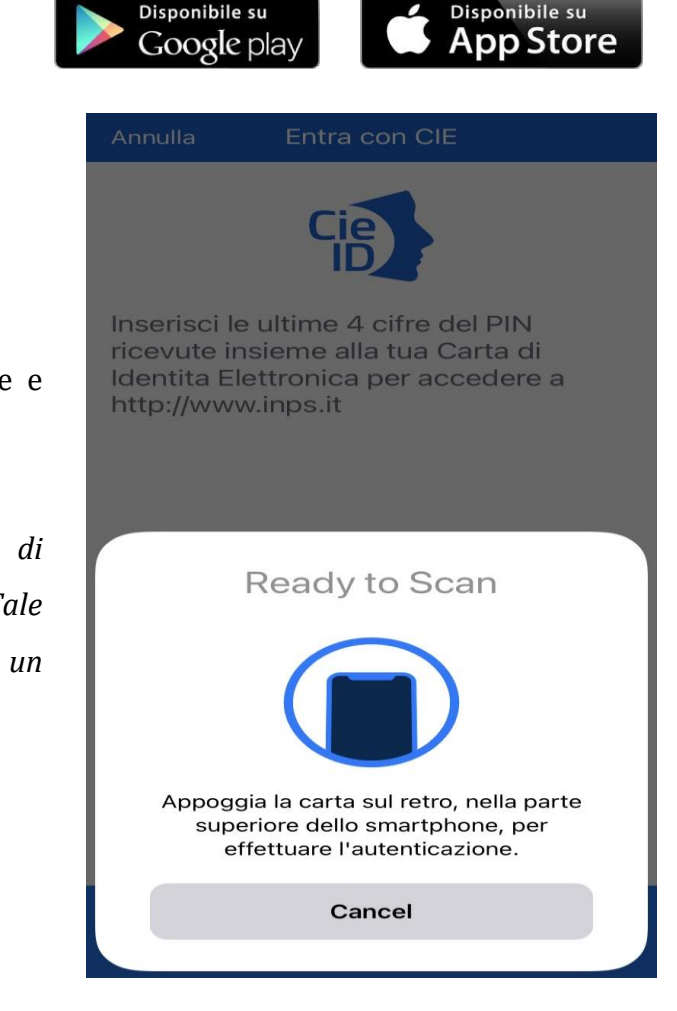

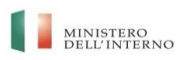

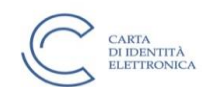

## Autorizzi l'invio dei dati?

I seguenti dati stanno per essere inviati al servizio: Servizi al Cittadino

Information to be Provided to Service: **Codice Fiscale:** 

Autorizza l'invio dei dati

Annulla

### *Comune di Auronzo di Cadore* **Istruzioni app "CIE ID"**

#### **2) AUTENTICAZIONE DAL COMPUTER**

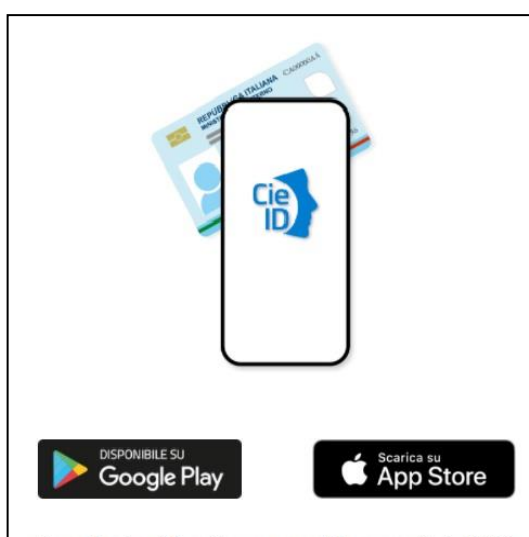

Per autenticarti tramite uno smartphone con Android 6.0 o superiore, o iOS 13 o superiore, dotati di tecnologia NFC, munisciti della nuova Carta d'identità elettronica e assicurati di avere l'applicazione Cie ID installata e configurata correttamente.

**Prosegui con smartphone** 

Clicca su "**prosegui con smartphone**"

*N.B.: è possibile scegliere anche di proseguire su computer, ma tale metodo di autenticazione non è oggetto di questa guida. Prevede l'acquisto di un apposito lettore di CIE e l'installazione dei relativi driver e software sul computer. Tenuto conto che la maggior parte dei moderni smartphone è dotato di tecnologia NFC, rimane comunque una libera scelta del cittadino utilizzare il metodo che preferisce.*

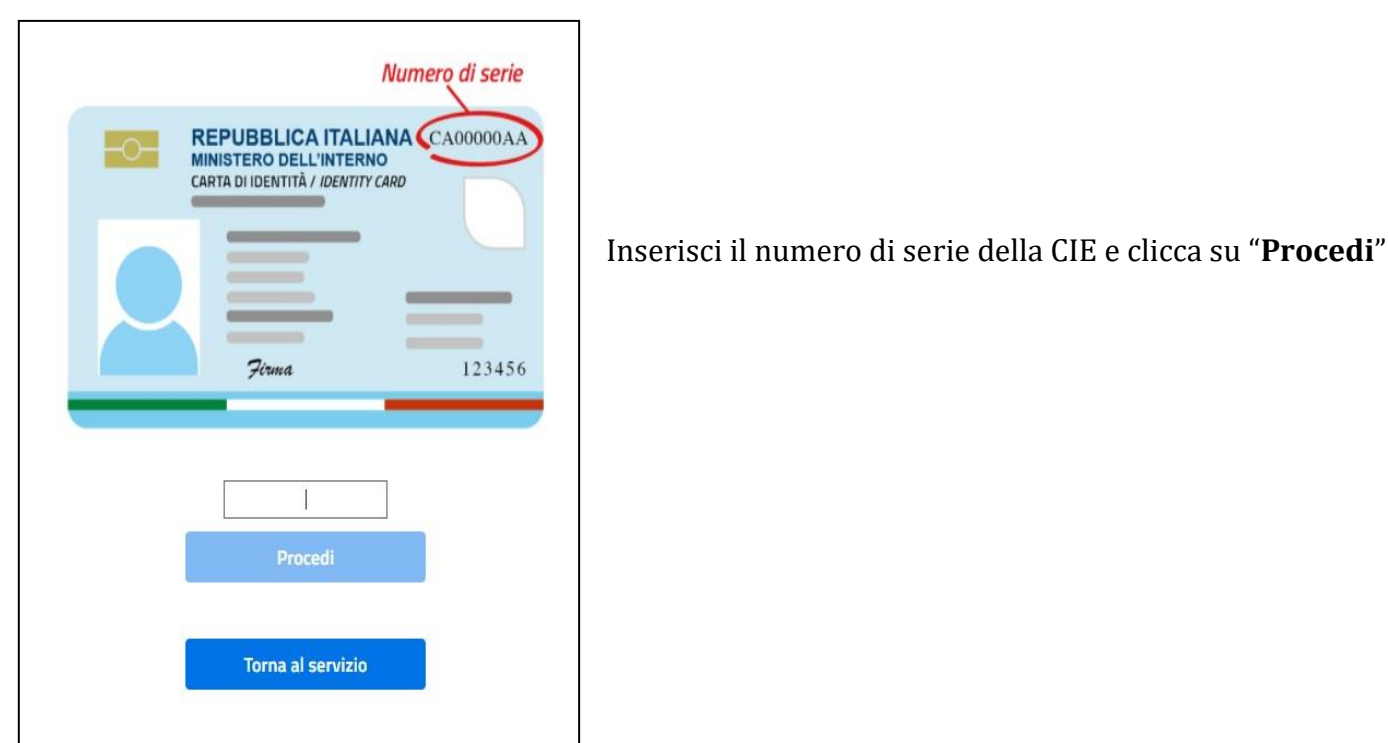

Apri su smartphone l'app CIE ID, clicca in basso il pulsante "scansione codice QR" inquadrandolo sullo schermo del pc con la fotocamera del cellulare

Mantieni appoggiata la CIE al retro del cellulare e attendi l'autenticazione (così come per l'autenticazione da smartphone)

*La procedura deve essere terminata entro il tempo indicato, in caso contrario va ripetuta dall'inizio*

Si genera nell'app un codice OTP che va inserito nella schermata del computer e quindi clicca su "**procedi**".

Clicca su "Autorizza l'invio dei dati (così come per l'autenticazione con smartphone)

*Da questo momento puoi navigare il sito dell'Ente per visualizzare i contenuti di interesse o effettuare operazioni a tuo nome, come ad esempio presentare una domanda*

*L'assistenza per i cittadini è fornita dal Ministero dell'Interno all'indirizzo email: [cie.cittadini@interno.it](mailto:cie.cittadini@interno.it) Numero per il blocco carta: 800 263 388 Un tutorial è inoltre disponibile a [questa pagina](https://idserver.servizicie.interno.gov.it/idp/tutorial/tutorial.jsp)*

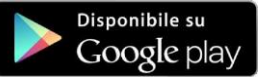

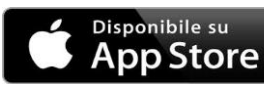

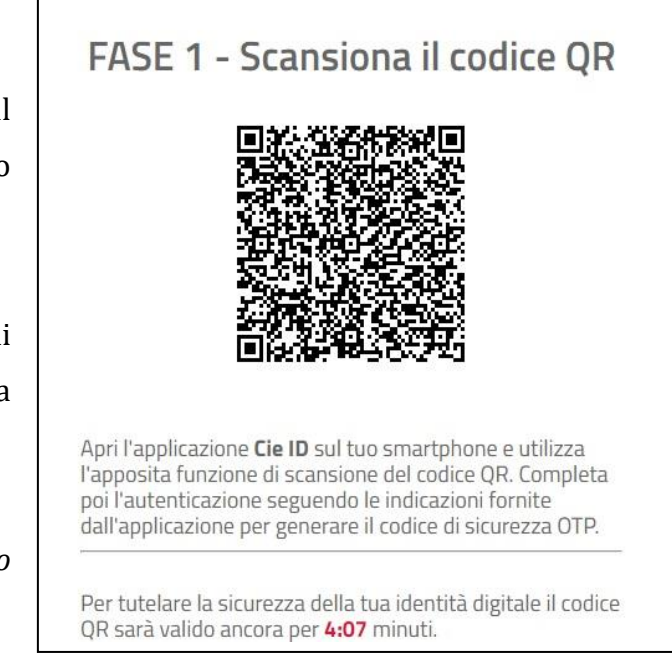

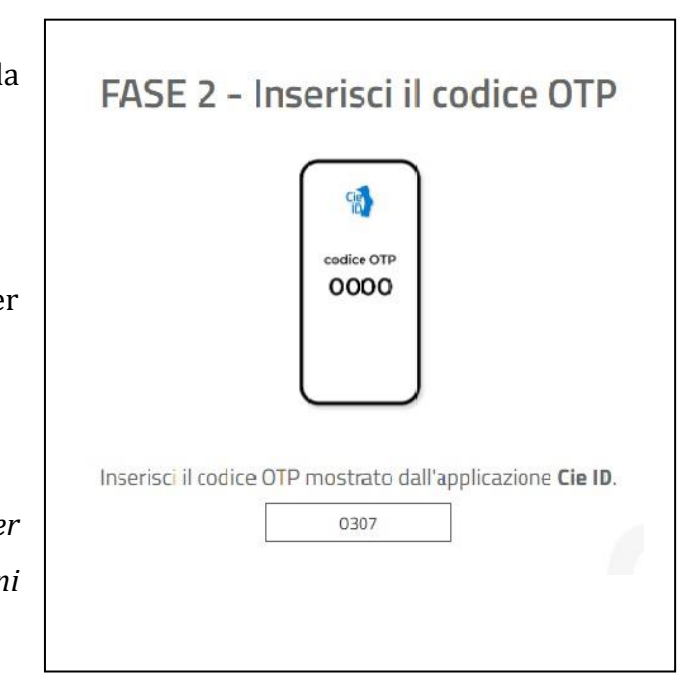